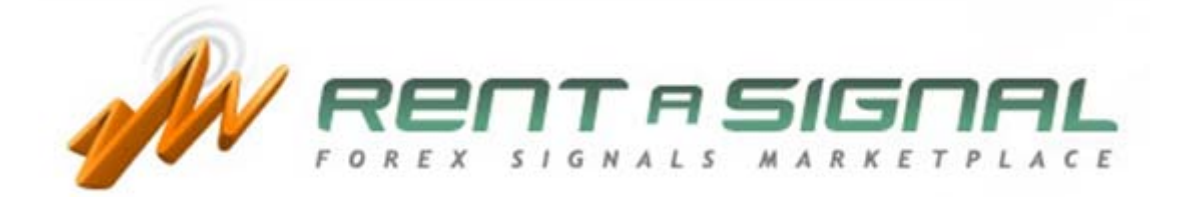

# **Panduan Evaluasi Sinyal**

## **PANDUAN MEMILIH SINYAL**

### **1. KISI-KISI**

Dengan mengklik pranala "Temukan Sinyal", Anda akan menemukan **KISI-KISI sinyal**, yaitu daftar peringkat sinyal Forex yang diberikan oleh para pedagang Forex ketiga dan para pengembang sistem dagang.

Ada dua jenis sinyal, yaitu PREMIUM dan ELITE. Untuk berlangganan sinyal PREMIUM, Anda cukup membuat rekening baru. Akan tetapi, untuk berlangganan sinyal ELITE, Anda harus menjadi anggota Elite terlebih dahulu.

Pada KISI-KISI, Anda dapat menemukan beberapa informasi sebagai berikut.

- **Nama Sinyal**  $\rightarrow$  Nama sinyal bersangkutan.
- **ID Sinyal**  $\rightarrow$  Tanda pengenal sinyal. Grafik keseimbangan modal atau *equity balance* dapat Anda ketahui dengan meletakkan kursor tetikus pada simbol grafik ID Sinyal bersangkutan.

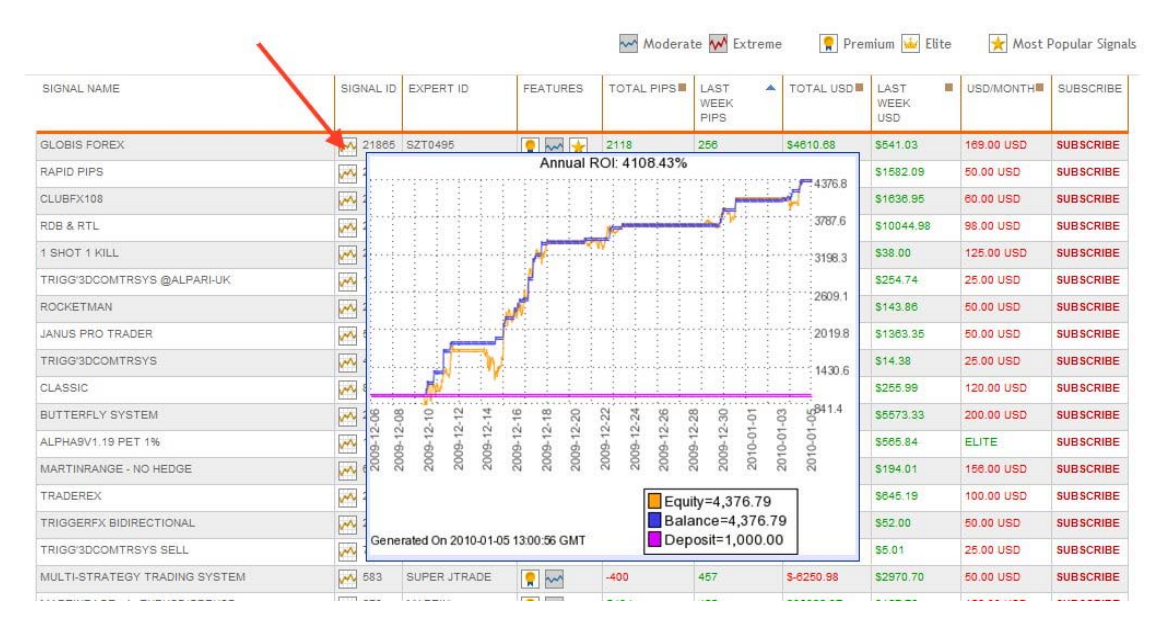

- $\bullet$  **ID Expert**  $\rightarrow$  Tanda pengenal *expert* (ahli) yang mengembangkan sinyal.
- **Fitur**  $\rightarrow$  Fitur utama sinyal, meliputi:

 $\overline{a}$ 

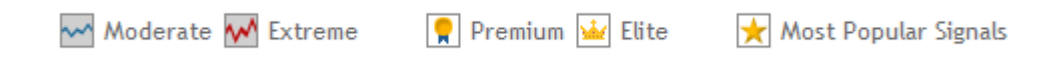

- **Total Pip**  $\rightarrow$  Total Pip yang diperoleh/hilang sejak awal.
- Pip minggu lalu → Total Pip yang diperoleh/hilang dalam 7 hari terakhir.
- **Total USD**  $\rightarrow$  Total USD yang diperoleh/rugi sejak awal.
- **USD minggu lalu →** Total USD yang diperoleh/rugi dalam 7 hari terakhir.
- **USD/Bulan →** Biaya langganan dalam USD per bulan.
- **Langganan → Klik untuk berlangganan.**

Anda dapat memilah sinyal sesuai dengan judul tiap-tiap kolom dengan mengklik simbol berikut ini:

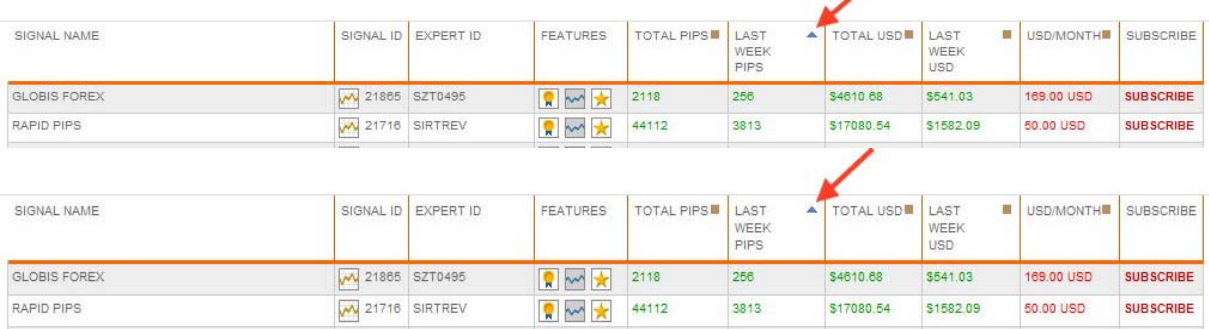

Catatan: 5 sinyal teratas merupakan sinyal terpopuler pada minggu sebelumnya.

Jika Anda ingin mencari sinyal dengan kriteria tertentu sesuai kebutuhan, gunakan fitur **Mesin Pencari** sinyal yang dapat Anda atur hasil pencariannya.<br>Select the type of signals you want to see or dick directly into [Search Signals] to get all the available signals:

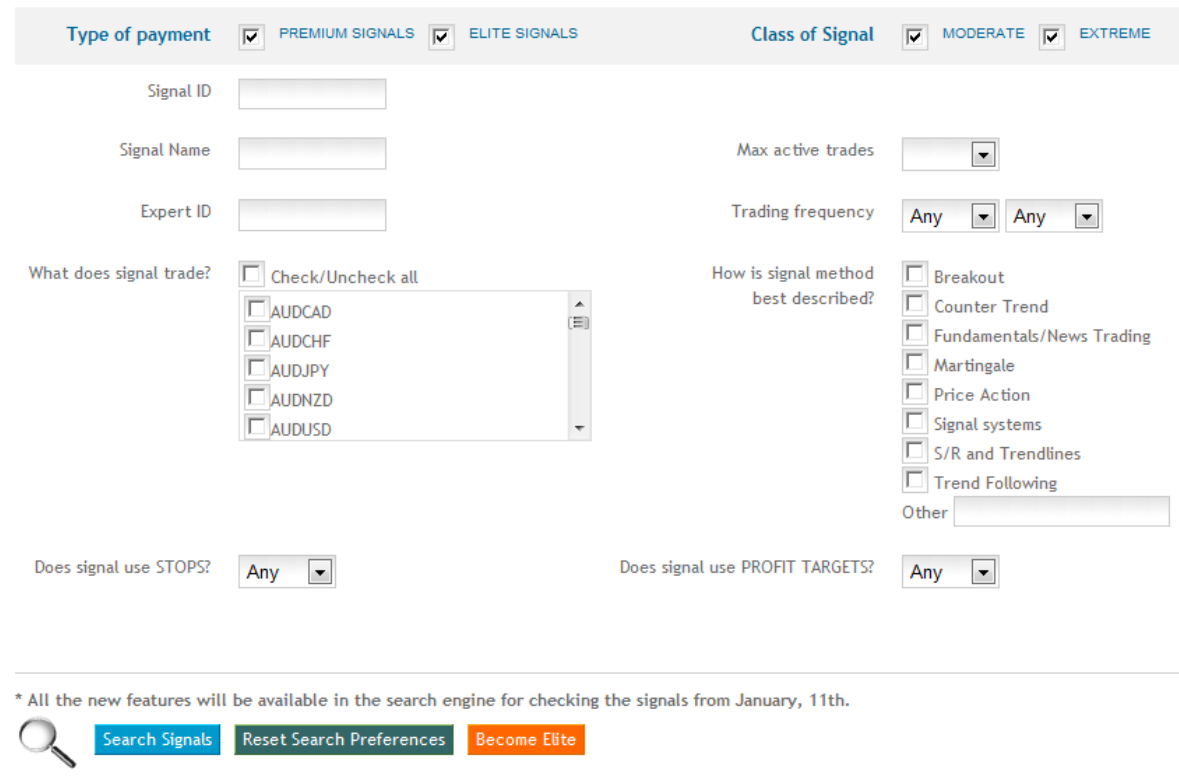

Setelah Anda memilih sinyal yang cocok dengan profil resiko Anda, klik nama sinyal tersebut untuk mengakses informasi individualnya.

#### **2. CARA MEMILIH SINYAL**

Ada dua halaman web pada tiap-tiap sinyal, yaitu SIMPLE STATS (statistik sederhana) dan ADVANCED STATS (statistik mendalam). Anda akan menemukan informasi seluasluasnya dengan memilih sinyal yang sesuai dengan besaran deposit dan profil resiko Anda.

Izinkan kami untuk menganjurkan beberapa langkah berikut ini:

#### **2.1. MENGAKSES SIMPLE STATS**

2.1.1 Cek fitur volume dagang:

Ukuran Lot maks.

Ukuran Lot min.

Perdagangan aktif maks.

Contoh:

Ukuran Lot min. = 0,1

Ukuran Lot maks. = 0,1 Perdagangan aktif maks. = 1 (berarti hanya akan ada 1 perdagangan simultan pada sinyal ini)

2.1.2 Ketahui deskripsi sinyal tersebut:

Anda akan menemukan beberapa informasi yang berguna mengenai sinyal tersebut, seperti jangka waktu yang diberikan untuk berdagang, pasangan yang dianjurkan untuk diperdagangkan dengan sinyal tersebut, total # mingguan, sejak kapan mulai diperdagangkan, rata-rata pip per minggu, dsb.

Setelah mengetahui informasi umum mengenai sinyal tersebut, kami dapat memberikan pendapat mengenai sistem dagang ini pada umumnya.

#### 2.1.3 Cek Faktor Performa Sinyal (FPS):

Sangat penting untuk Anda ketahui bahwa nilai FPS telah dihitung sejak tiaptiap sinyal memulai perdagangan perdananya. Jadi, bila FPS >0, maka sinyal tersebut termasuk sinyal SEDANG.

Besaran nilai FPS antara -100 sampai +100. Semakin besar nilainya, maka sinyal tersebut tergolong semakin sedang dan begitu pula sebaliknya, semakin kecil nilainya, maka resikonya akan semakin besar. Perhatikan ilustrasi sebagai berikut.

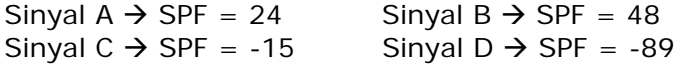

**Sedang (resiko kecil) Lebih Ekstrem (resiko besar)**

B A CD

Sebagai informasi lebih lanjut, berikut ini adalah rumus menghitung FPS:

#### **FPS = Faktor\_DD \* Faktor\_Nact \* Faktor\_Nlot**

Keterangan<sup>.</sup>

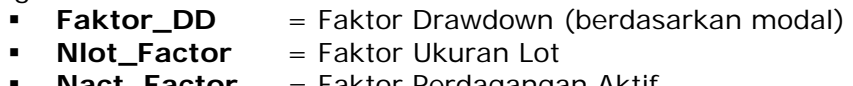

**Nact\_Factor** = Faktor Perdagangan Aktif

**Faktor DD** = 100  $*$  (1 – DD (pip) / Total (pip))

Faktor\_DD dapat bernilai negatif bila DD > Total pada sinyal beresiko sangat tinggi tanpa Stop atau dengan Stop yang besar.

#### **Faktor\_Nact** = 1/Nact;

Nact = jumlah maksimum perdagangan yang dibuka secara simultan.

Faktor Nact ini akan mencegah penggunaan sinyal hedge dan martingale yang memiliki perdagangan aktif dalam jumlah besar.

**Faktor\_Nlot** = min\_Nlot / maks\_Nlot

min\_Nlot = ukuran Lot minimum untuk perdagangan yang dibuka secara simultan.

maks Nlot = ukuran Lot maksimum untuk perdagangan yang dibuka secara simultan.

Faktor ini akan mencegah penggunaan sinyal martingale yang memiliki lot berukuran besar.

2.1.4 Cek angka-angka lain yang tercantum di halaman Simple Stats, seperti:

Maksimum kerugian/kehilangan pip dan dolar secara berturut-turut, Maksimum laba/perolehan pip dan dolar secara berturut-turut, faktor Laba, kekalahan dagang terbesar, dsb.

2.1.5 Cek grafik Keseimbangan/Modal:

Grafik tersebut memberikan tinjauan singkat mengenai drawdown maksimum dan apa yang dapat diharapkan dari sinyal tersebut.

Drawdown maksimum berdasarkan modal akan memberi informasi yang cukup guna menghindari panggilan call margin, apabila tidak mempertimbangkan ukuran lot yang benar berdasarkan persyaratan margin masing-masing perusahaan penyedia pialang (*brokerage company*).

*Drawdown maksimum berdasarkan modal adalah jarak antara garis keseimbangan (biru) dengan garis modal (kuning) dalam pip (4 digit pip) atau dalam mata uang yang didepositkan.*

> Timeframe <sup>90</sup> days 60 days 30 days 1 week Annual ROI: 387.91% 2043.2 1869.3 1695.5 1521.6 1347.7 1173.9  $1000$  $11 - 25$ 009-08-27 2009-11-05 2009-11-15 2009-11-20 2009-09-21  $10-2<sup>2</sup>$ 2009-10-26 2009-11-10 2009-10-0 10-06  $10 - 1$  $10-3$  $\frac{1}{2}$  $\frac{1}{2}$ 009-09-0 1009-09-1009-09g, 1009-1009-1009-2009-1009-2009-1009-Equity=1,956.50 Balance=1,956.50 Deposit=1,000.00 Generated On 2009-11-25 21:48:19 GMT

Pada grafik Statistik keseimbangan/modal tingkat lanjut, akan terlihat drawdown dalam USD.

#### 2.1.6 Hentikan Kerugian dan Ambil Keuntungan

Semua order perseorangan akan tersedia dengan mengklik pranala "View All Orders" di mana Anda dapat mengetahui apakah sinyal tersebut memiliki fitur Hentikan Kerugian atau Ambil Keuntungan. Anda akan dapat mengetahui apakah informasi tersebut cocok dengan profil resiko Anda atau tidak berdasarkan Ukuran Lot yang Anda punyai.

Sampai di sini, Anda setidaknya sudah mempunyai gambaran sekilas mengenai sinyal yang Anda evaluasi. Selanjutnya, Anda akan menuju HALAMAN ADVANCED STATS.

#### **2.2 MENGAKSES ADVANCED STATS**

#### **2.2.1 SINYAL SEDANG**

Sinyal sedang (FPS > 0) dapat dievaluasi dengan mengatur STATS sesuai kriteria investasi Anda menggunakan FILTER:

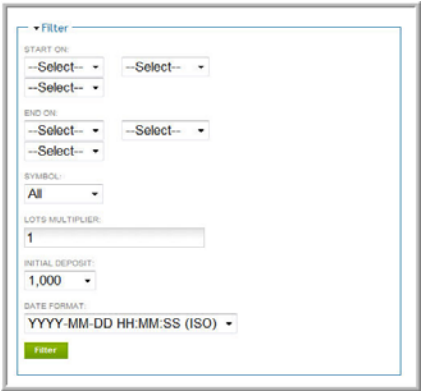

Setelah Anda memilih dan melengkapi semua isian FILTER, tekan tombol hijau dan Anda akan memperoleh **gambar keseimbangan/modal** dan **statistik mendalam** sesuai pilihan Anda.

Anda dapat memilah berdasarkan **Simbol**, **Deposit Awal**, dan/atau **Lot Multiplier**:

- **Deposit Awal**, adalah jumlah deposit awal yang harus diberikan saat berlangganan sinyal tersebut.
- **Lot Multiplier**, adalah leverage kami yang diperbandingkan dengan pengembang sinyal. Jika Anda menginginkan Ukuran Lot yang sama dibanding pengembang sinyal, nilainya harus 1, dobel 2, setengah 0.5, dst.
- **Simbol**. Statistik dapat dipilah-pilah menggunakan sembarang pasangan yang diperdagangkan untuk menemukan mana yang terbaik.

Setelah menyesuaikan statistik sesuai kebutuhan investasi Anda, Anda harus mengikuti langkah-langkah yang sama untuk membuat keputusan final apakah Anda akan memperdagangkan sinyal tersebut dengan jalan berlangganan atau tidak.

Silakan simak contoh cara menggali informasi dari ADVANCED STATS (statistik mendalam) sebagai berikut.

- Anda akan mulai berdagang dengan deposit sebesar \$5.000.
- Tentukan perdagangan berdasarkan fitur utama investasi kami:

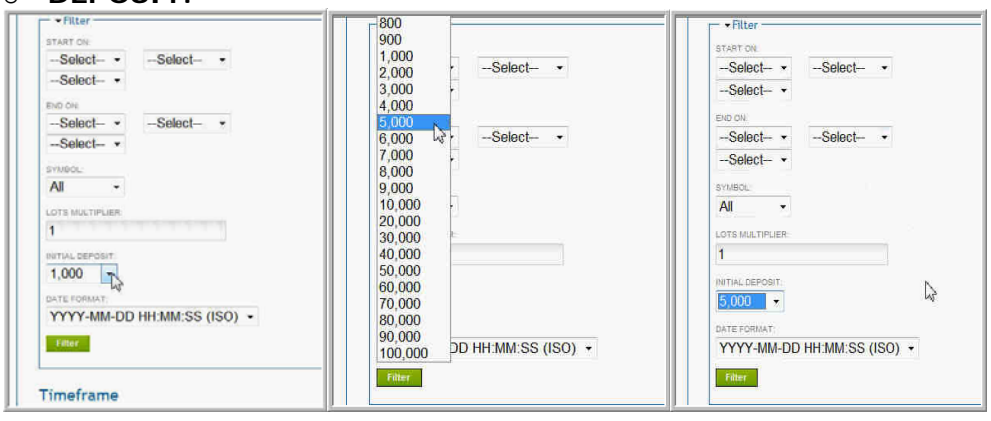

o **DEPOSIT:** 

#### o **LOT MULTIPLIER:**

Apabila Anda mengubah lot multiplier menjadi 10 (sebagai contoh) lalu menekan tombol "Filter", statistik mendalam di sisi sebelah kanan akan menyesuaikan dengan perubahan yang terjadi pada lot multiplier.

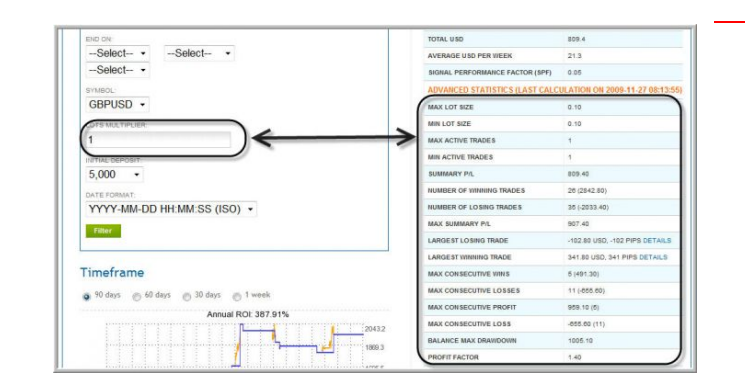

#### o **SIMBOL (PASANGAN)**

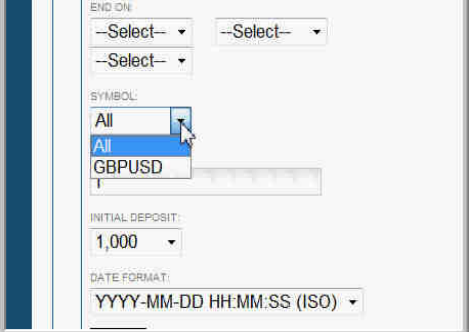

Apabila sinyal memiliki lebih dari 1 pasangan, Anda dapat memperdagangkan semua pasangan atau hanya yang sesuai kriteria Anda dengan cara memilih satu atau lebih dari satu pasangan yang akan diperdagangkan.

Bagaimana cara menghentikan perdagangan simbol?

Setelah berlangganan sinyal, silakan akses halaman Advanced Stats dan klik pranala **"Pause?"**. Jika Anda ingin melanjutkan perdagangan lagi pada sembarang pasangan, silakan klik pranala **"Resume?"**.

Apabila pranala "Pause?" dalam keadaan aktif, maka pasangan juga berada dalam keadaan aktif dan Anda sedang memperdagangkannya.

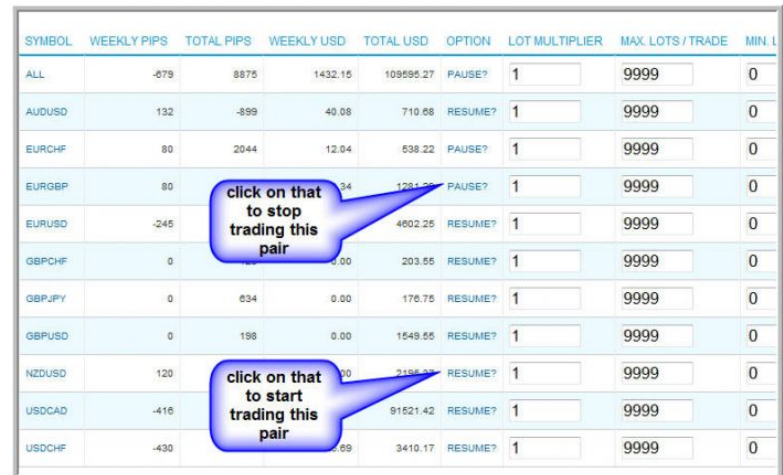

PENTING: Perlu Anda ketahui bahwa setiap perubahan yang dilakukan di sini akan diaplikasikan pada semua sinyal yang berjalan di bawah EA (*Expert Advisor*) yang sama. Jadi, bila Anda ingin memperdagangkan pasangan yang berbeda dengan sinyal yang berbeda, Anda harus menggunakan EA terpisah untuk tiap-tiap sinyal.

Untuk melakukannya, Anda harus menggunakan MetaTrader yang berlainan atau grafik yang berbeda dalam MetaTrader yang sama, satu untuk tiap-tiap EA RAS. Tiap-tiap EA RAS akan memperdagangkan tiap-tiap sinyal. Anda harus mengaturnya terlebih dahulu dengan mengisi isian **buyer\_instal\_version** seperti ini:

buyer instal version  $= 1$ buyer\_instal\_version = 2

#### **2.2.2 SINYAL EKSTREM**

Sinyal ekstrem (FPS < 0) biasanya memiliki beberapa faktor resiko tersembunyi yang harus dicek secara mendalam terlebih dahulu sebelum melakukan investasi. Akan tetapi, faktor tersembunyi tersebut merupakan salah satu faktor penentu FPS sehingga sebuah sinyal dapat dikategorikan ekstrem apabila sembarang nilai penentu FPS berikut ini terbilang berbahaya:

- **Faktor\_DD** = Faktor Drawdown (berdasarkan modal)
- **Faktor\_Nlot** = Faktor Ukuran Lot
- **Faktor\_Nact** = Faktor Perdagangan Aktif

Jika Anda mempunyai pertanyaan, silakan langsung ajukan kepada tim Moderator kami. Anda dapat menanyakan mengapa sinyal tertentu digolongkan sebagai sinyal ekstrem, besaran drawdown yang mungkin terjadi, ukuran lot, mengapa ada banyak perdagangan aktif, dsb.

Dalam kebanyakan kasus, sebuah sinyal ekstrem dapat diubah menjadi sinyal sedang dengan mengatur beberapa parameternya, misalnya dengan memperkecil ukuran lot, hanya memperdagangkan salah satu atau beberapa pasangan daripada memperdagangkan semuanya secara sekaligus, dsb.

Langkah-langkah untuk mengevaluasi sinyal Ekstrem sama saja dengan sinyal Sedang, tetapi Anda harus mengeceknya lebih mendalam berdasarkan profil resiko Anda.

Untuk sinyal jenis ini, Anda HARUS benar-benar mempertimbangkan perdagangan aktif maksimum, ukuran lot maksimum, dan drawdown mengambang berdasarkan modalnya untuk memutuskan besaran deposit awal Anda.

### **3. KESIMPULAN**

Tujuan panduan ini adalah untuk membantu Anda mengevaluasi sinyal-sinyal yang Anda temukan di kisi-kisi sinyal RAS secara mandiri. Semua isi panduan ini diberikan sebagai informasi bagi Anda. Walaupun demikian, tidak ada jaminan bahwa semua informasi adalah benar, yang sebenarnya, atau tepat. Panduan ini tidak dimaksudkan untuk tujuan perdagangan dan tidak dapat dijadikan sebagai pengganti nasihat profesional.

Jangan ragu-ragu untuk menghubungi tim Moderator Rent a Signal. Untuk informasi lebih lanjut, silakan tuju http://www.rentasignal.com/contact\_us.